https://unstats.un.org/wiki/display/comtrade/New+Comtrade+User+Guide

ページ / UN Comtrade Wiki / UN Comtrade

追加説明は図書館事務室による

# **New Comtrade User Guide**

UNSD\_MM が作成し、3 13, 2023 に UNSD\_MP が最終更新

#### The new Comtrade | the United Nations comprehensive global trade data platform

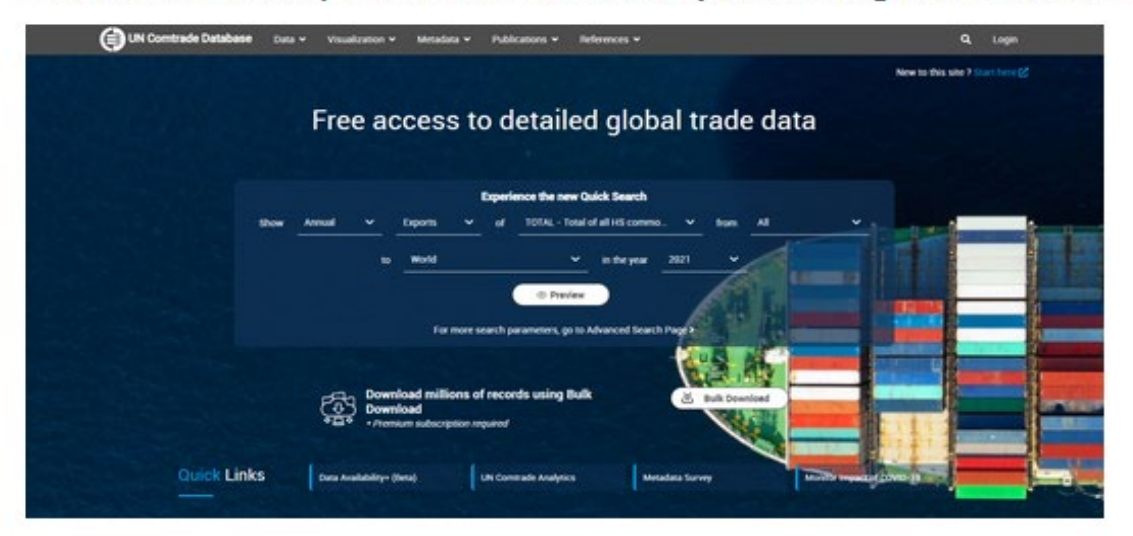

## **Table of Contents**

- > Home page
	- o Login
		- · First time user
		- **Existing user**

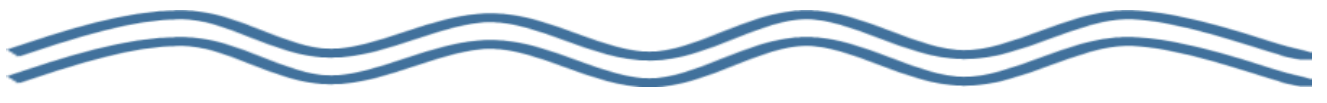

#### Login

Though login is optional, a user must register and log in to use the full features of the UN Comtrade database. The differences among anonymous, registered and premium users are outlined at FAQ.

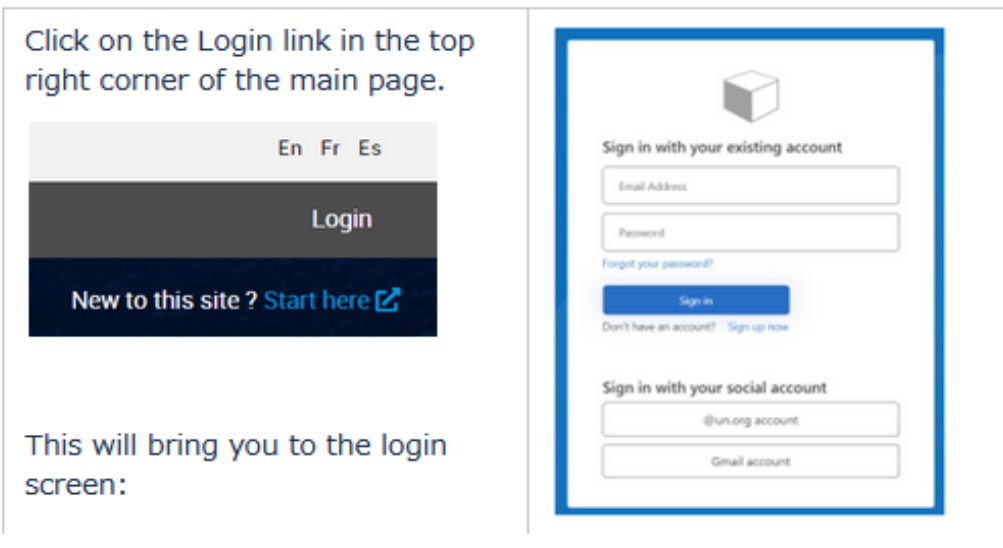

・メイン ページの右上隅にある [Login] リンクをクリックします。 ・これにより、ログイン画面が表示されます。

account.

code.

Enter a valid email address. Click on **Send verification** 

**(未登録ユーザー:初回の利用について)**

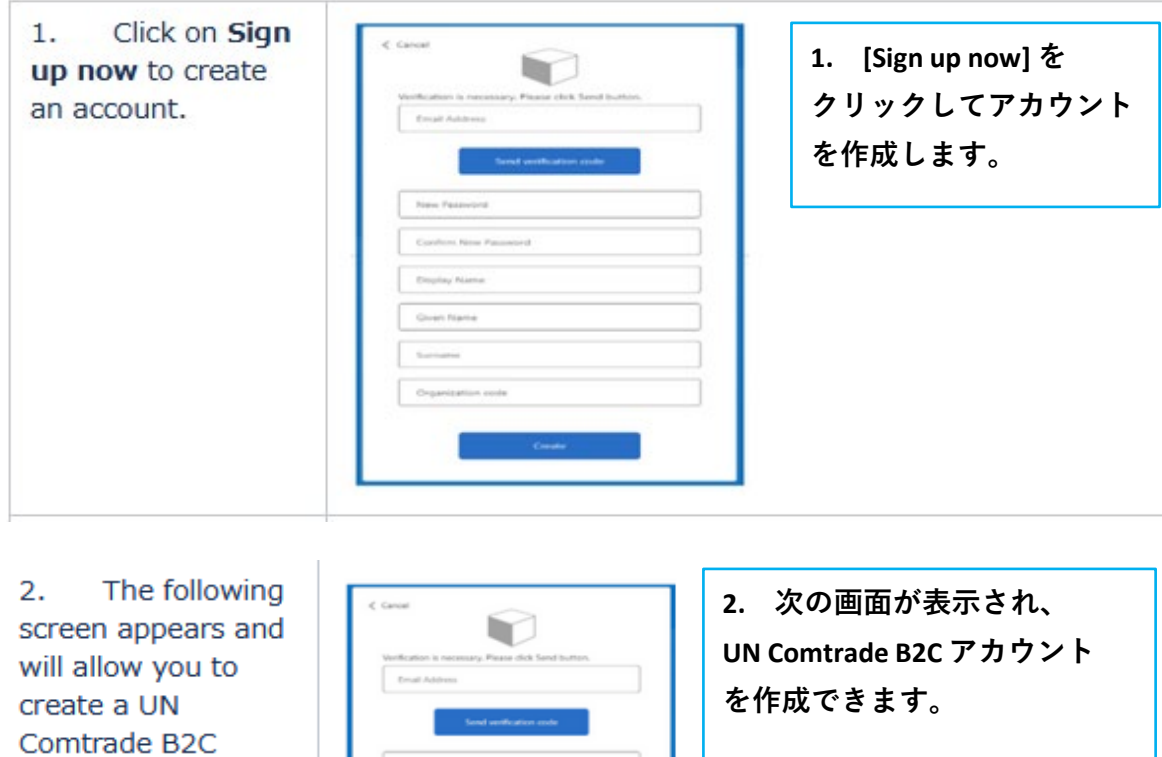

**南山大学のメイルアドレス(\*) を入力してください。 [Send verification code] を クリックします。**

**\*メイルアドレスの@以下は「@nanzan-u.ac.jp」と入力してください。 (学生で「@m.nanzan-u.ac.jp」を利用している場合、および大学の専任事務職員は、 @以下を「@nanzan-u.ac.jp」に替えて入力してください)**

3. Check your inbox for the verification code. You will receive an email with the subject: "United Nations B<sub>2C</sub> account email verification code" and contain information like this.

#### Verify your email address

Thanks for verifying your comtradeplus@gmail.com account!

Your code is: 630198

Sincerely, United Nations B2C

This message was sent from an unmonitored email address. Please do not reply to this message.

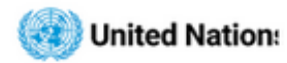

**3. 受信トレイで「Code」を確認してください。 「United Nations B2C account email verification code」という件名のメールが届き、「Code」情報が含まれています。**

 $4.$ Copy and paste the code verification screen. Click on Verify code to complete the email verification.

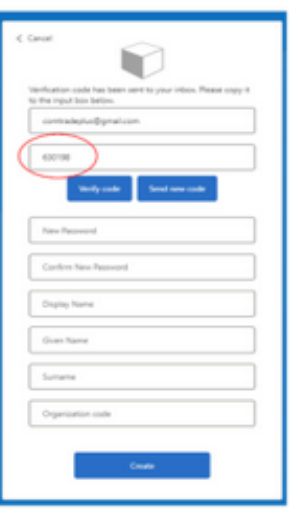

4. メイルの「Code」をコピーして 貼り付けます。 [Verify code] を クリックして、電子メイルの確認 を完了します。

Once verified, you can continue 5. with registration. You can now proceed by filling out the additional details:

New Password

**Display Name** 

**Given Name** 

Surname

Organization Code\*

\*Optional. If you belong to a registered organization or institution but you register using a different email domain, you must provide this code to register under the same organizational or institutional account. Contact your UN Comtrade account administrator for details.

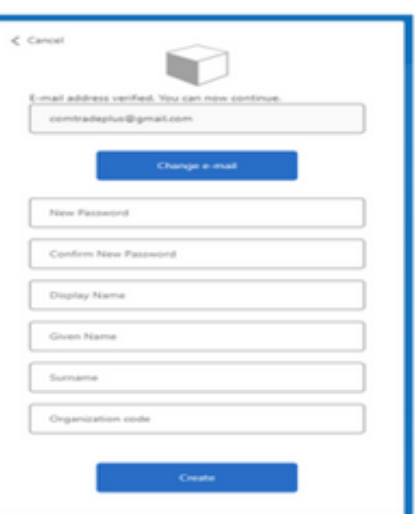

Click Create.

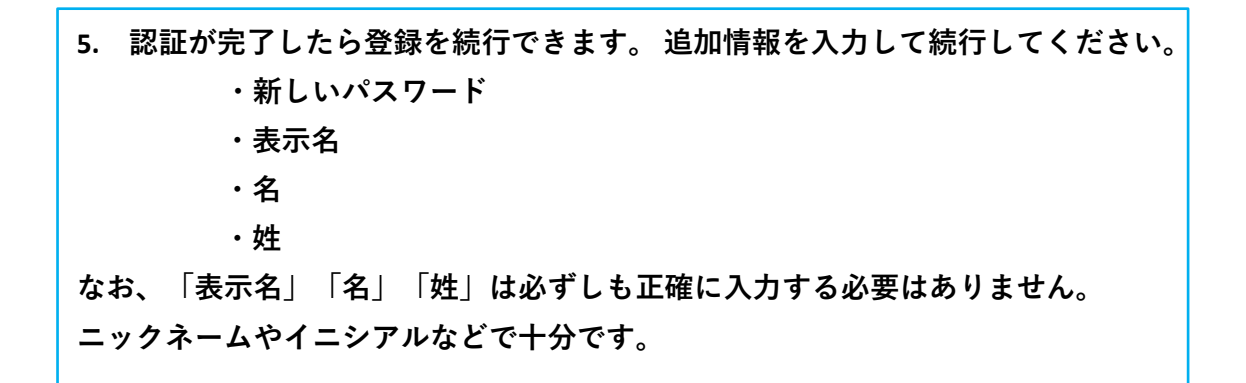

Once you have successfully created your account, you will immediately be 6. logged in and directed to the main landing page. You should now see the link on the top right, My Comtrade available. Depending on the level of your subscription, you may see "My Comtrade Free" or "My Comtrade Premium".

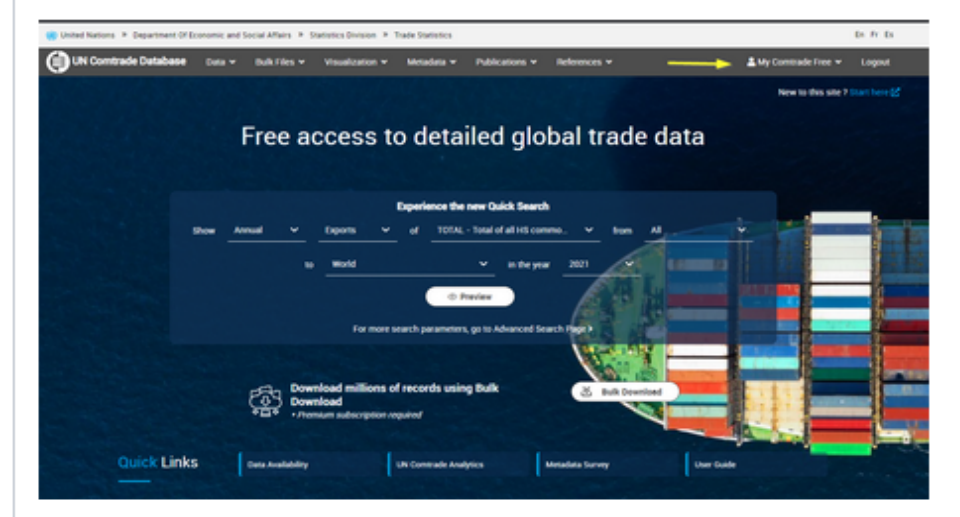

You will be prompted with an error message when:

Username is blank

Password is blank

Incorrect username or password

**6. アカウントが正常に作成されると、すぐにログインされ、最初の ページに 移動します。 右上に My Comtrade が利用できるリンクが表示されます。**

**次の場合、エラー メッセージが表示されます。 ・ユーザー名が未入力の場合 ・パスワードが未入力の場合 ・ユーザーネームまたはパスワードが誤っている場合**

#### **Existing user**

### **(登録済ユーザー:2回目以降の利用について)**

Enter your registered email address 1. and password and click Login. Please note IP authentication for legacy Comtrade doesn't apply for new Comtrade.

**1. 登録したメイルアドレスとパスワード を入力し、 [Sign in] をクリックします。 従来の Comtrade の IP 認証は、 新しい Comtrade には適用されません。**

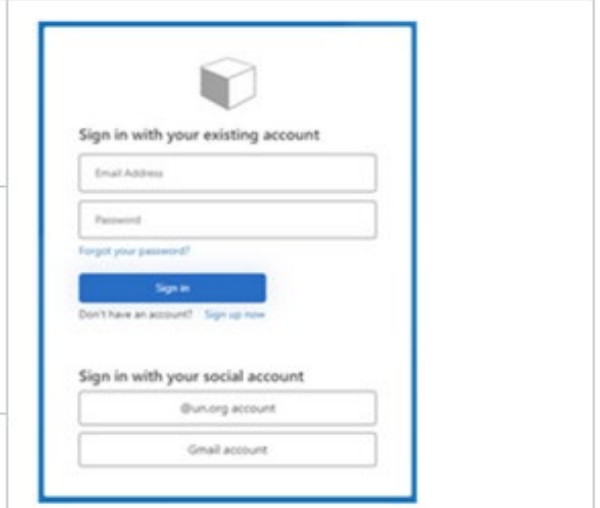